# **SBI Kiosk Banking – Existing Customer Sxigen.**

MOBILE WALLET | MONEY TRANSFER | DIGITAL PAYMENTS

www.myoxigen.com

#### MOBILE WALLET I MONEY TRANSFER I DIGITAL PAYMENTS **The existing customer can avail following services:**

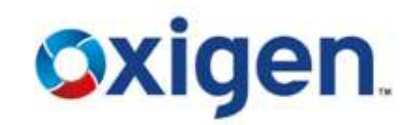

- Cash Deposit
- ❖ Cash Withdrawal
- ❖ Balance Enquiry
- ❖ Remittance
	- o Add Beneficiary
	- o Delete Beneficiary
	- o Fund Transfer
- Mini Statement of Account

## **Customer Login**

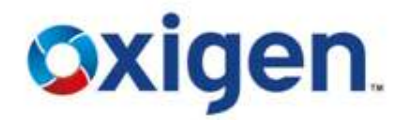

#### **❖ Click on Customer Login**

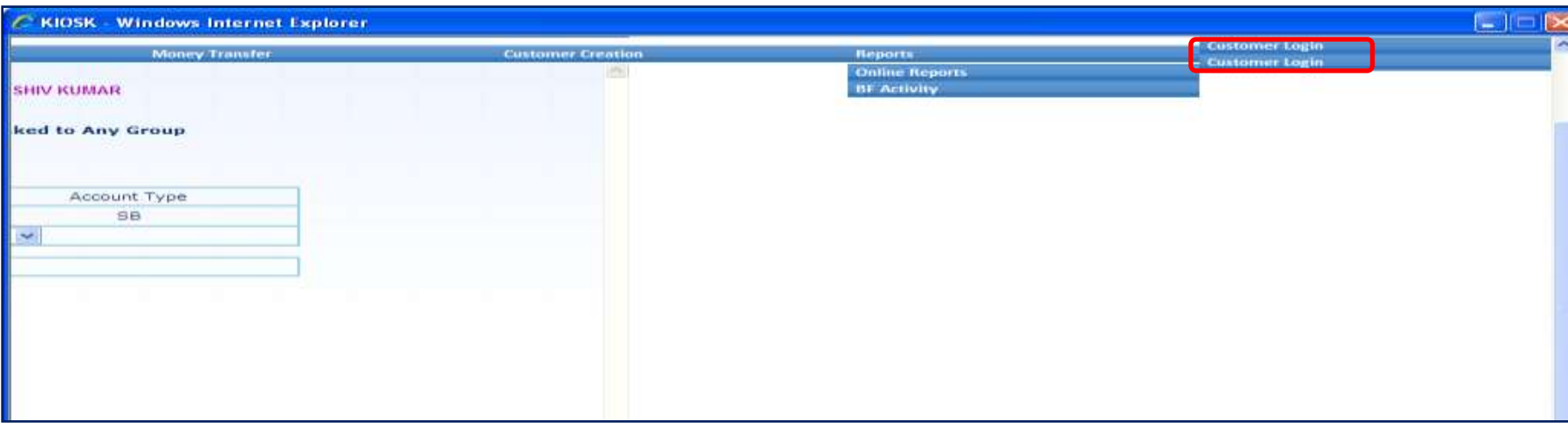

## **Customer Login**

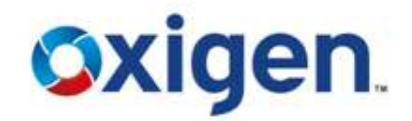

#### Enter CIF Number & click on 'Submit'

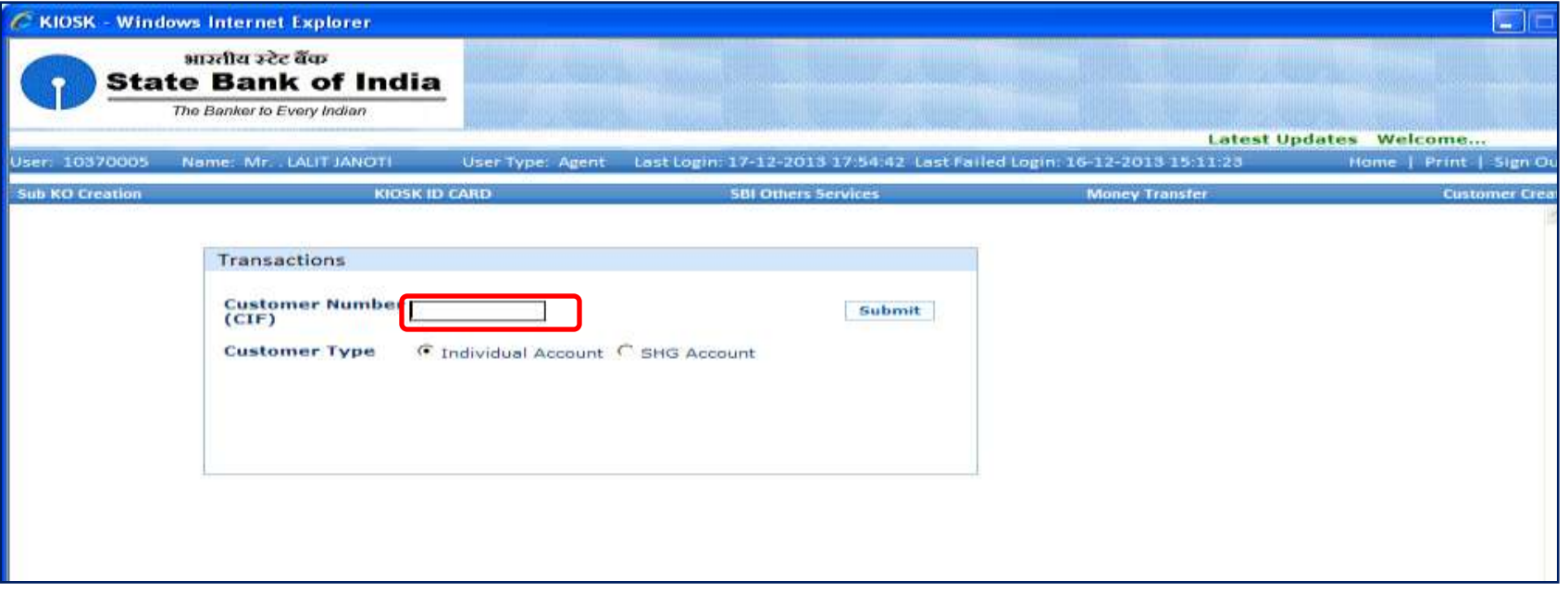

## **Customer Login**

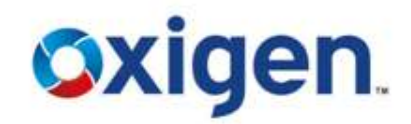

## Biometric Authentication Required for Customer

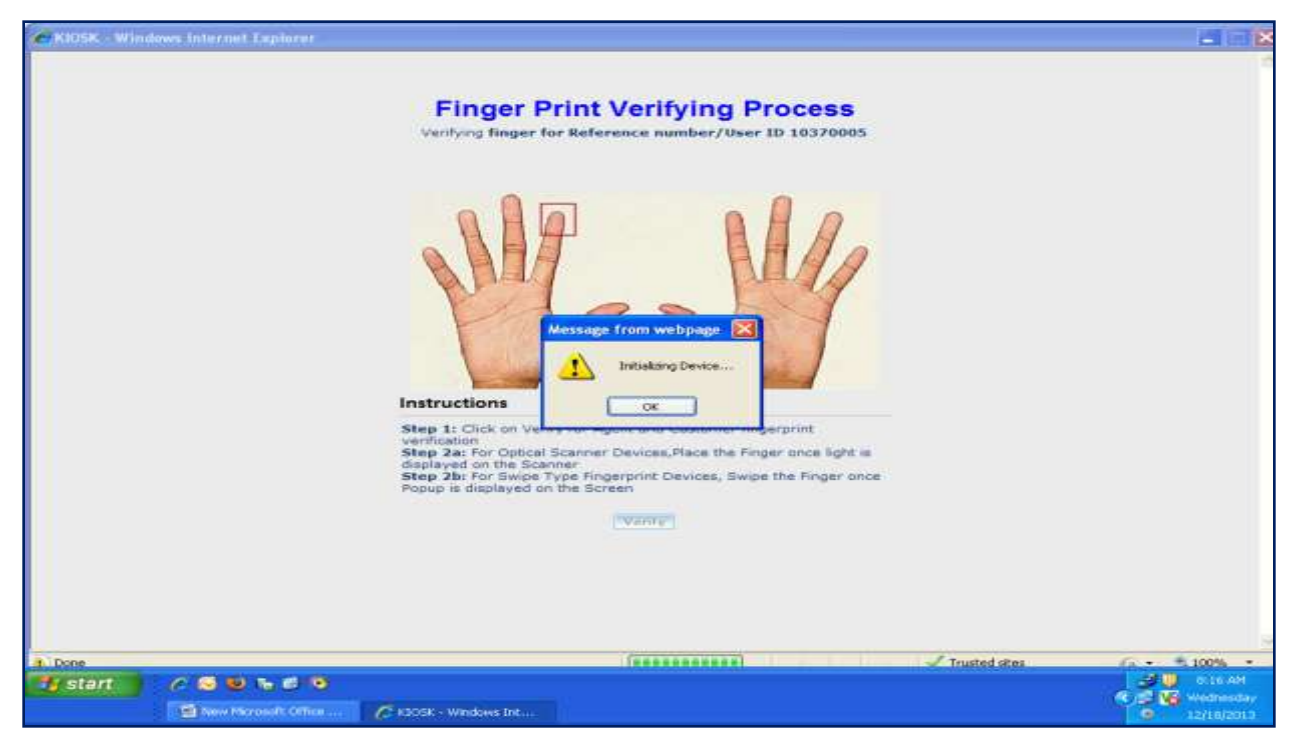

#### **Welcome Screen**

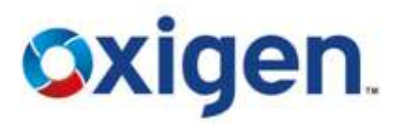

#### $\triangle$  This is the screen which comes after customer login

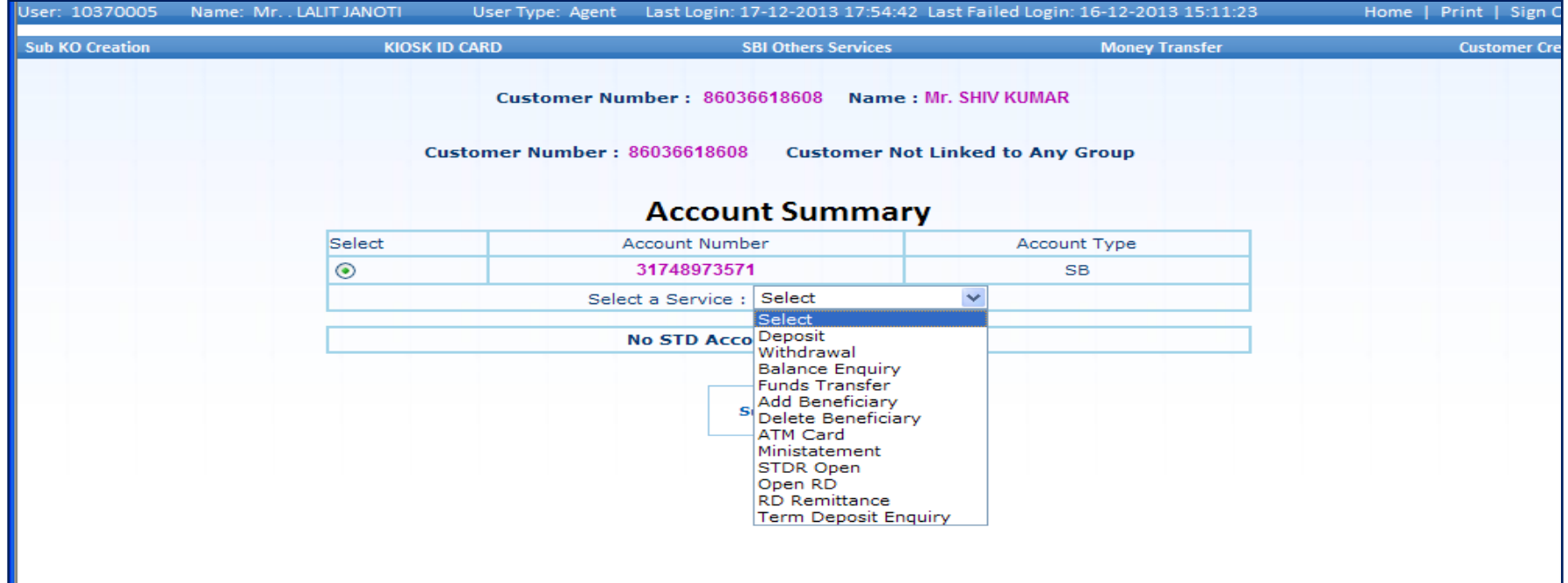

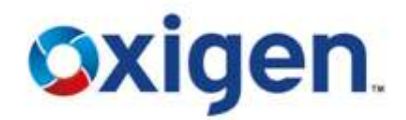

#### Click on **'Deposit'**

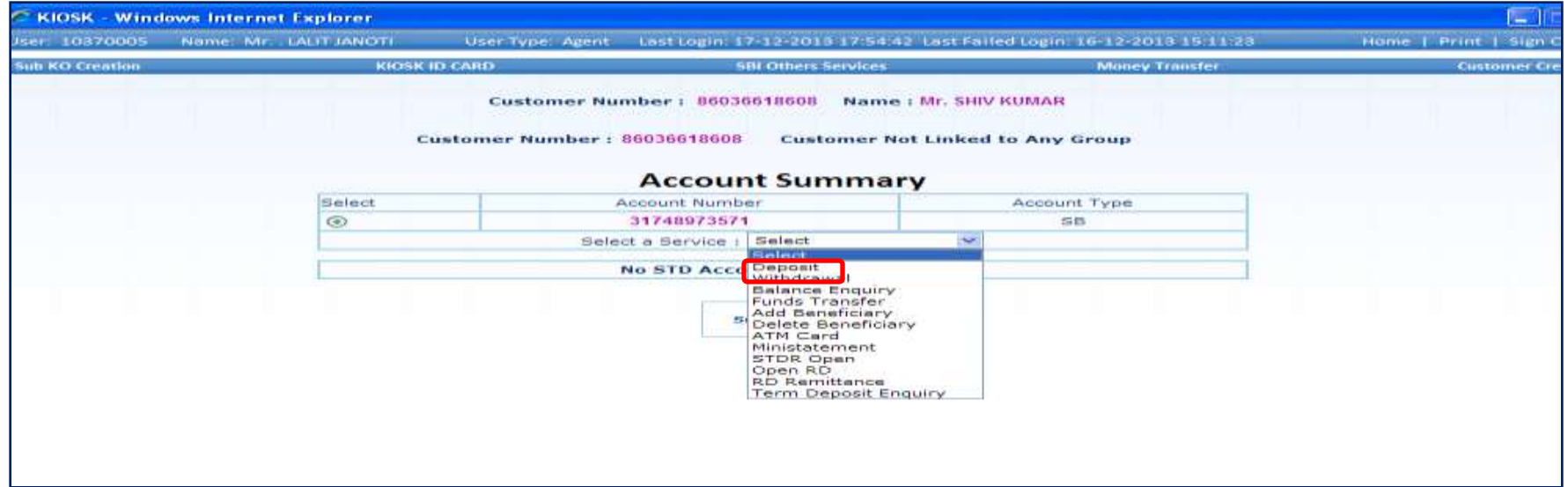

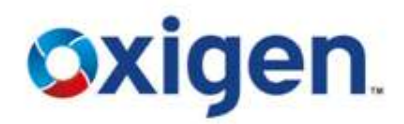

## Enter Amount , Denominations & Total Amount **❖** Click Verify

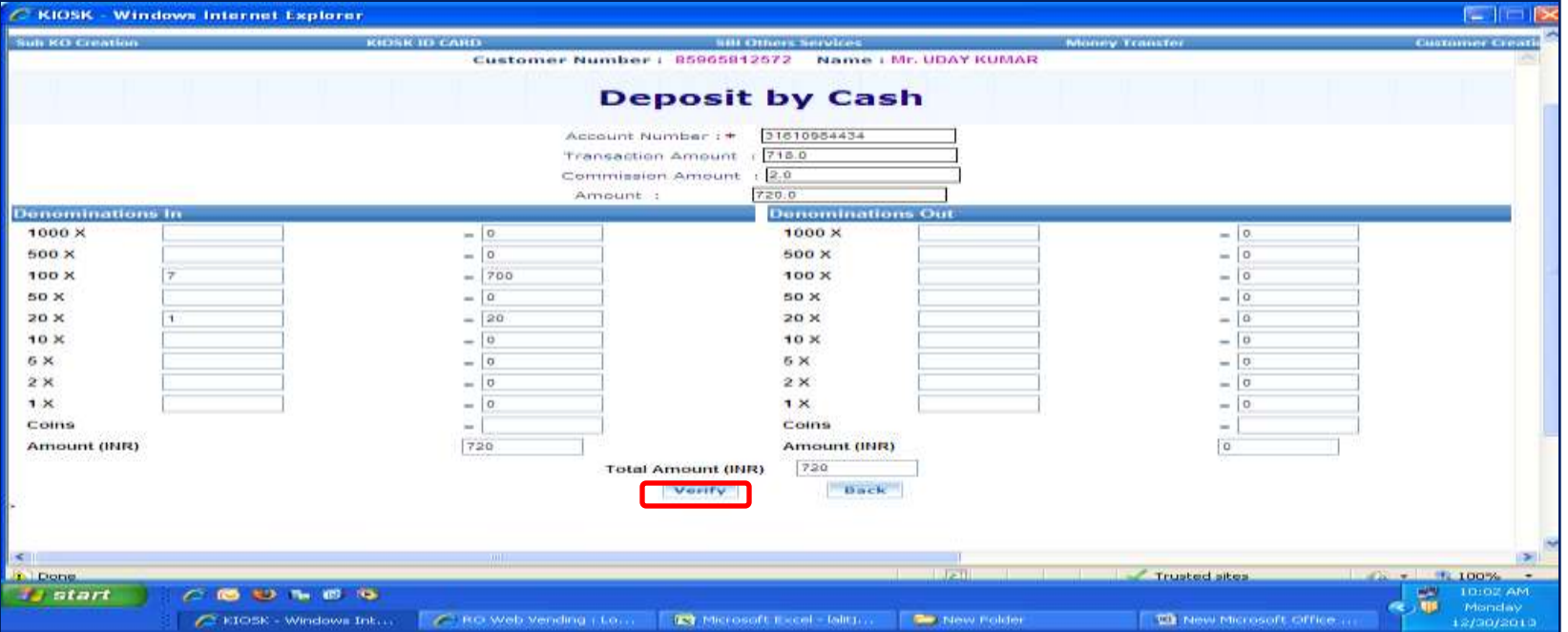

# Verify Customer's Finger Prints

Press "OK"

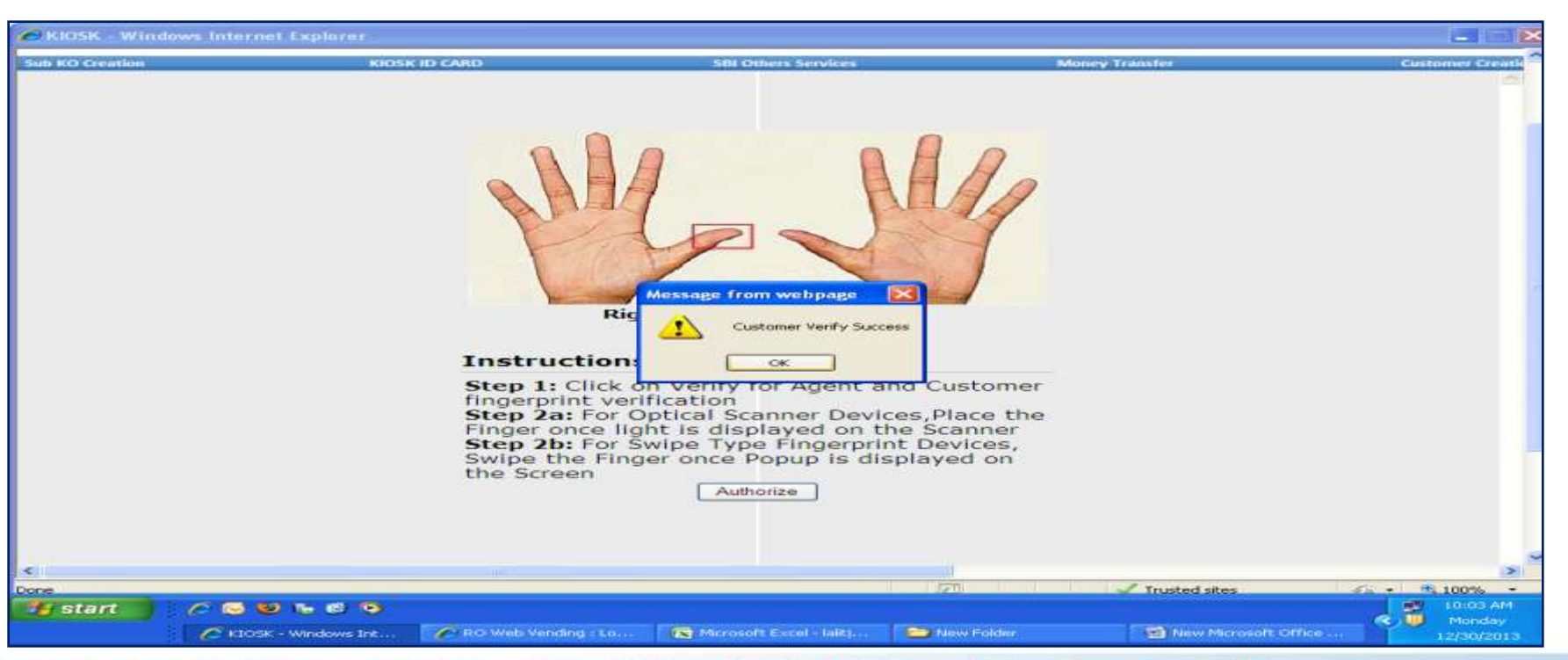

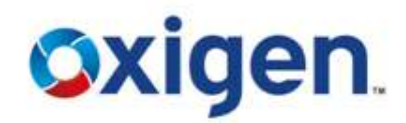

**Oxigen** 

- $\div$  Enter CSP Password
- **❖** Click Authorize

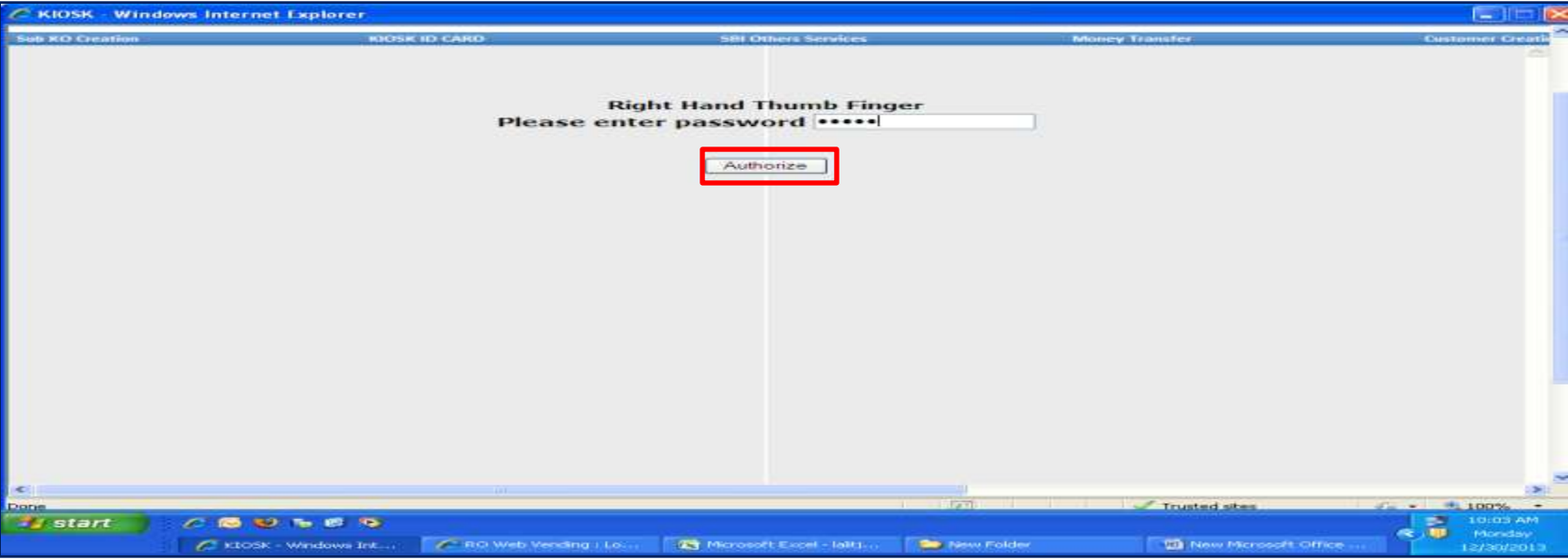

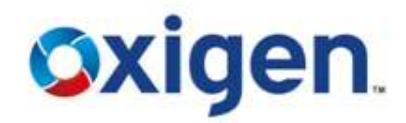

#### Verify Customer Finger Prints Press "OK"

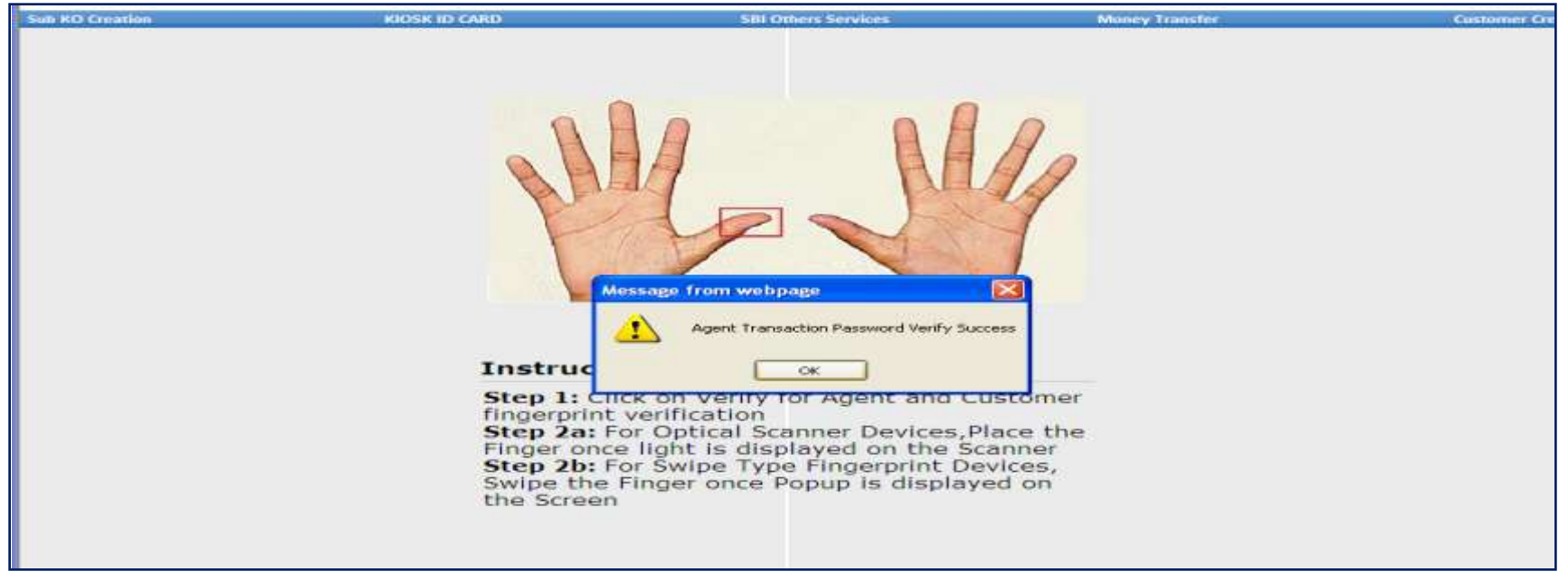

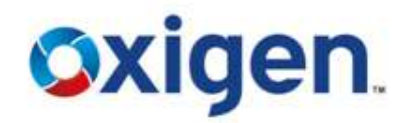

#### Click " CONFIRM "

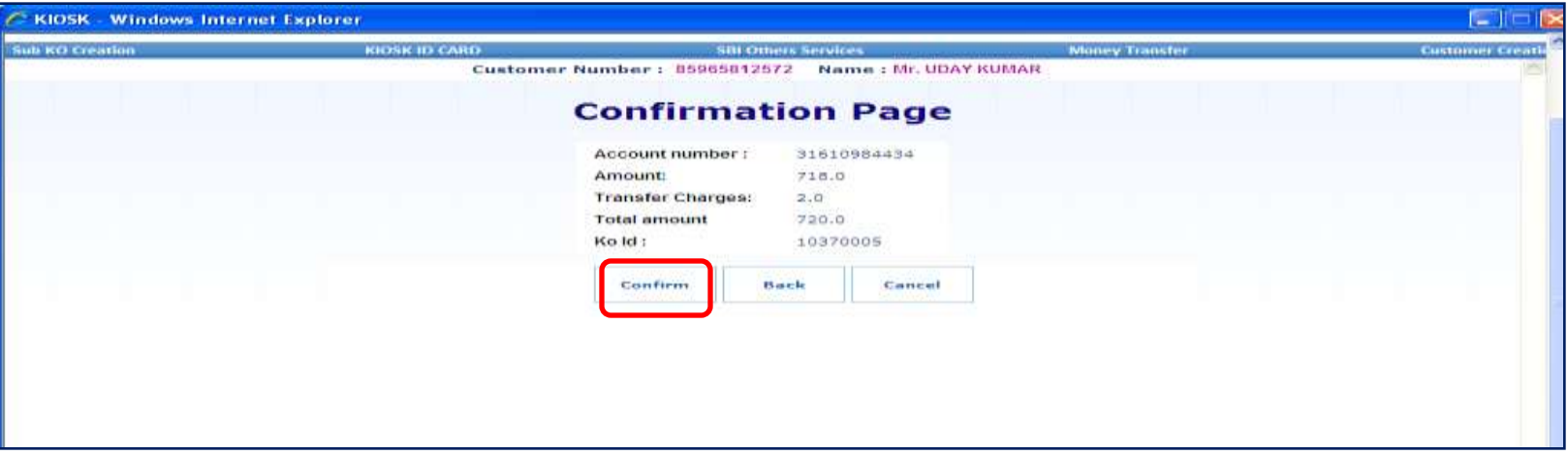

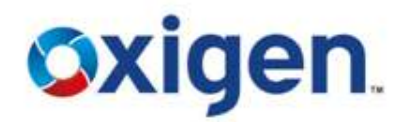

#### ❖ Give Print Out to Customer

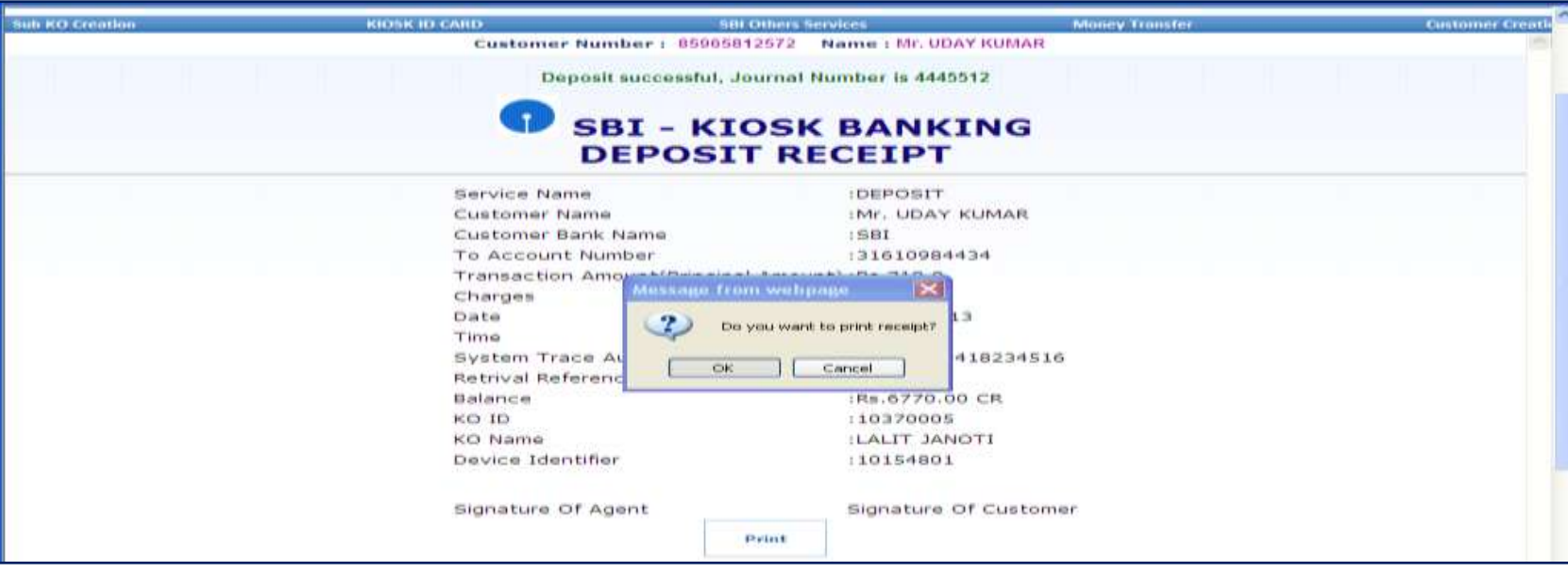

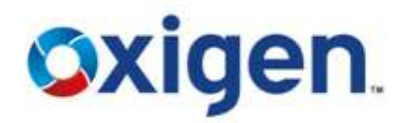

- Click on Select
- Select 'Withdrawal'

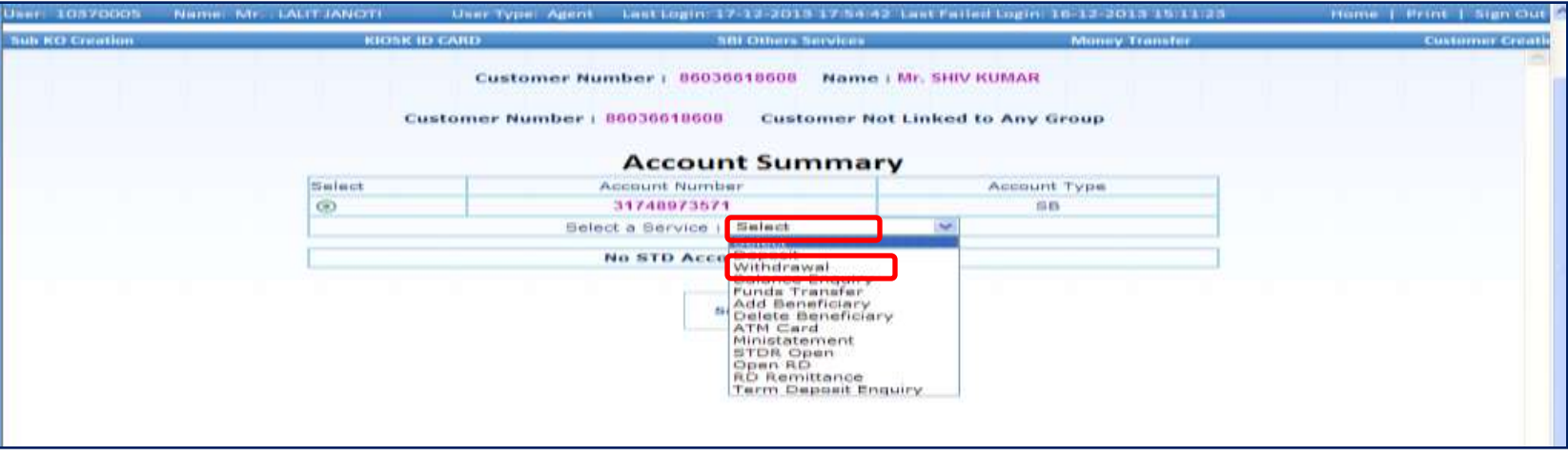

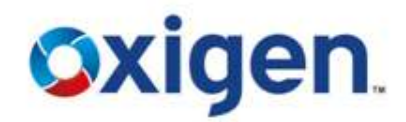

#### ❖ Enter Amount & Click on Submit

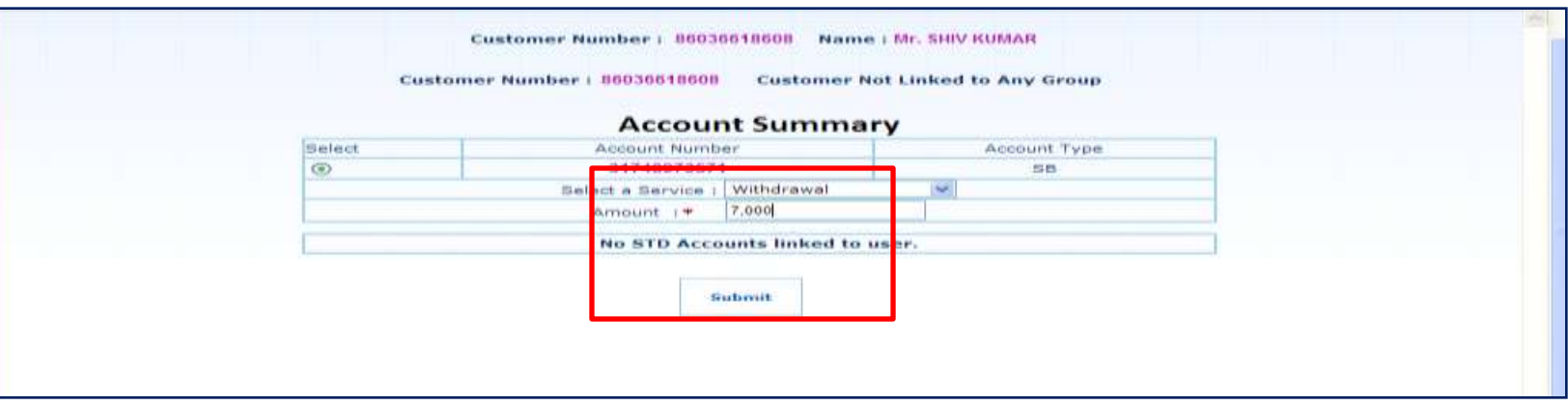

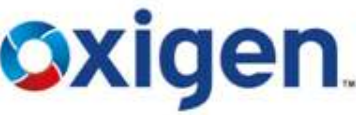

# SIME WITH MONEY TRANSFER I DIGITAL PAYMENTS **SAMPLE TO A SET A SET LONG TRANSFER I DIGITAL PAYMENTS**<br>
Ther Denominations , Commission Amount , Total Amount & Click Verify

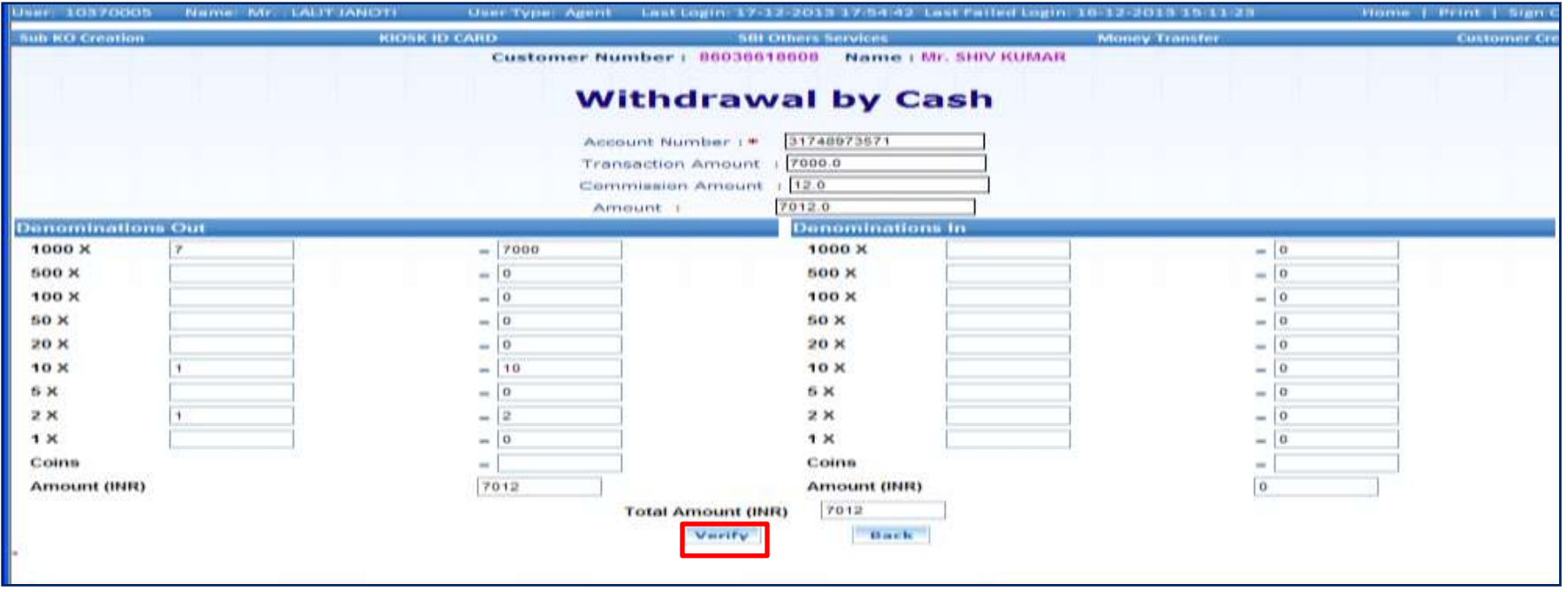

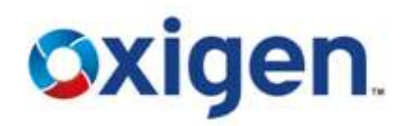

# ❖ Verify finger prints, Press ok.

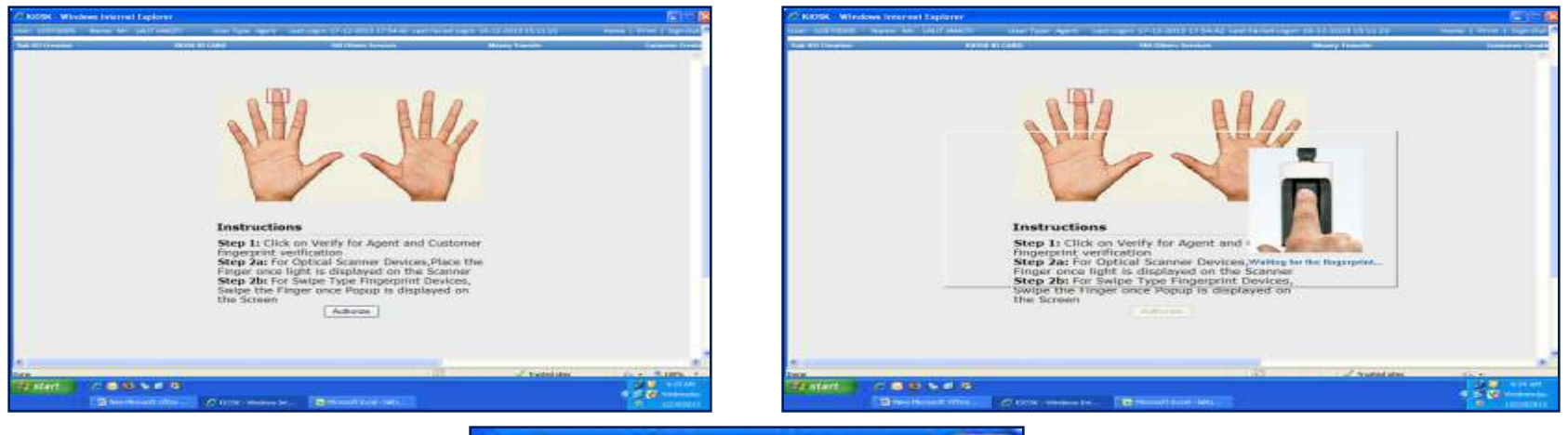

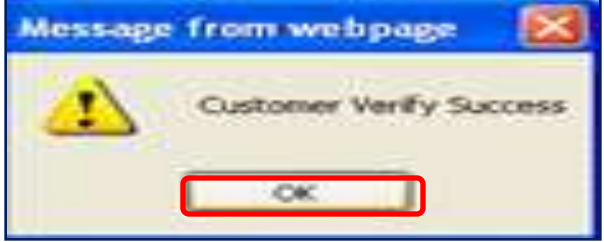

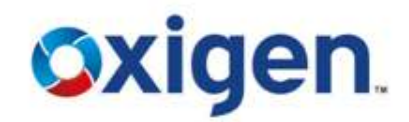

#### Enter Password , Click Authorize & then OK

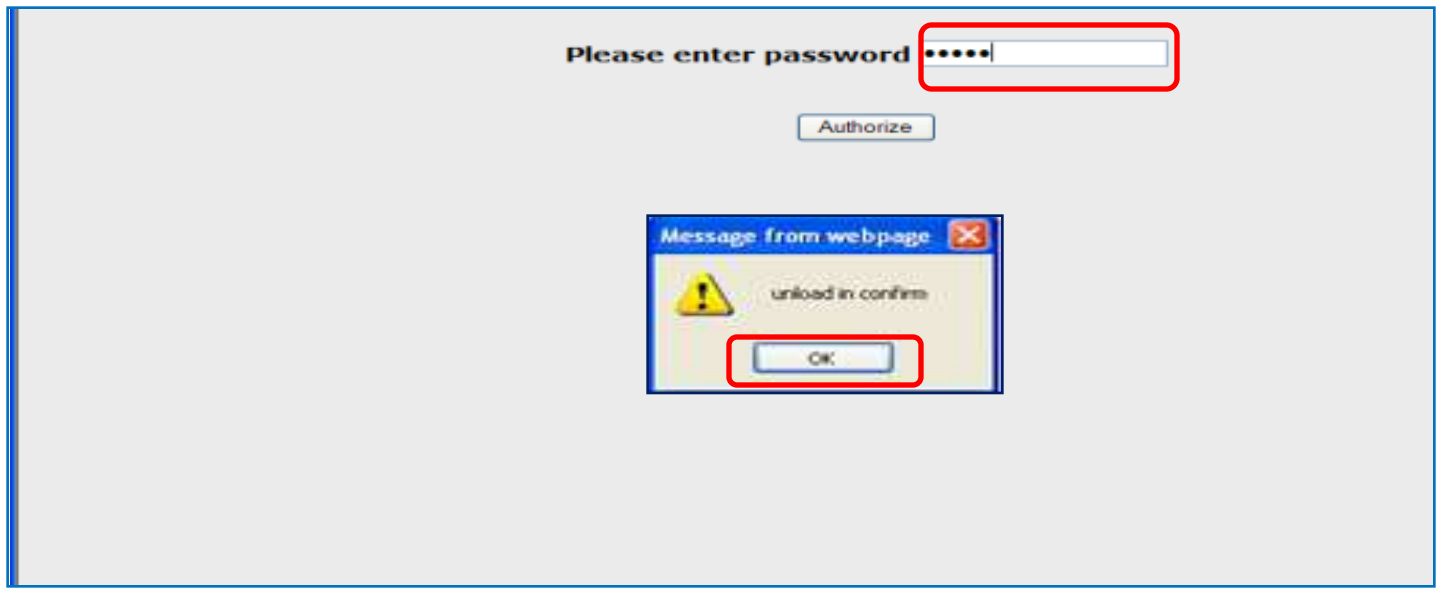

**Oxigen** 

## **Cash Withdrawal**

#### Click "Confirm"

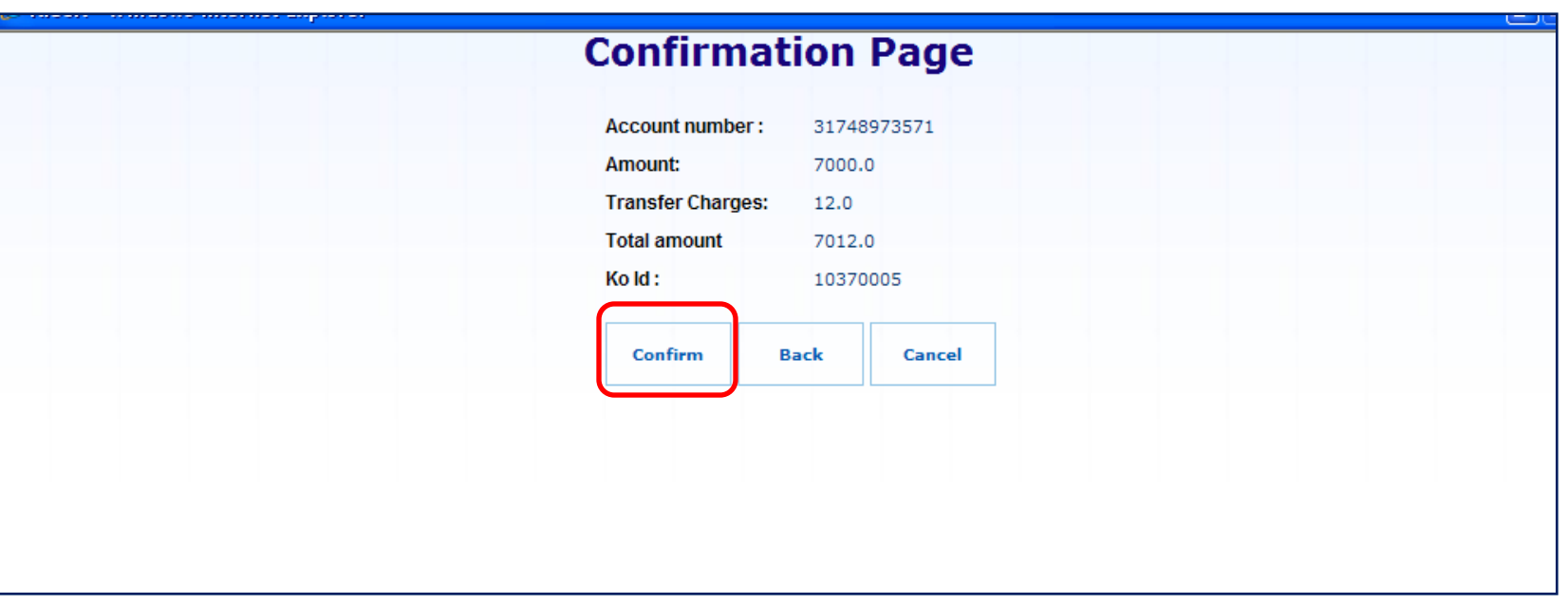

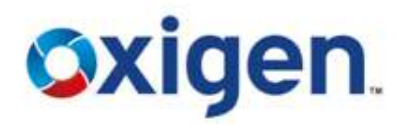

## Print Withdrawal Receipt , Press ok

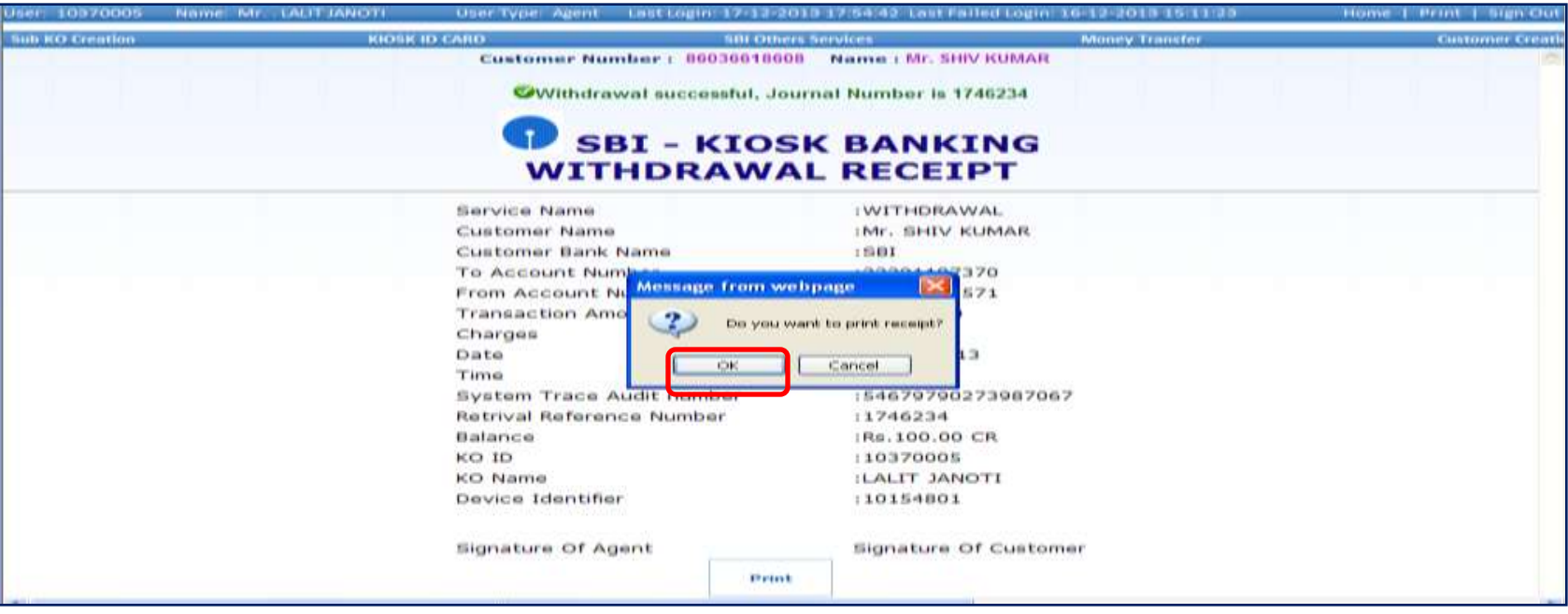

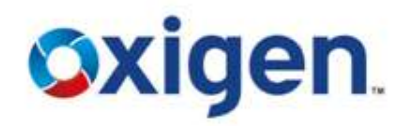

## ❖ Handover the Printed Acknowledgement Receipt to Customer

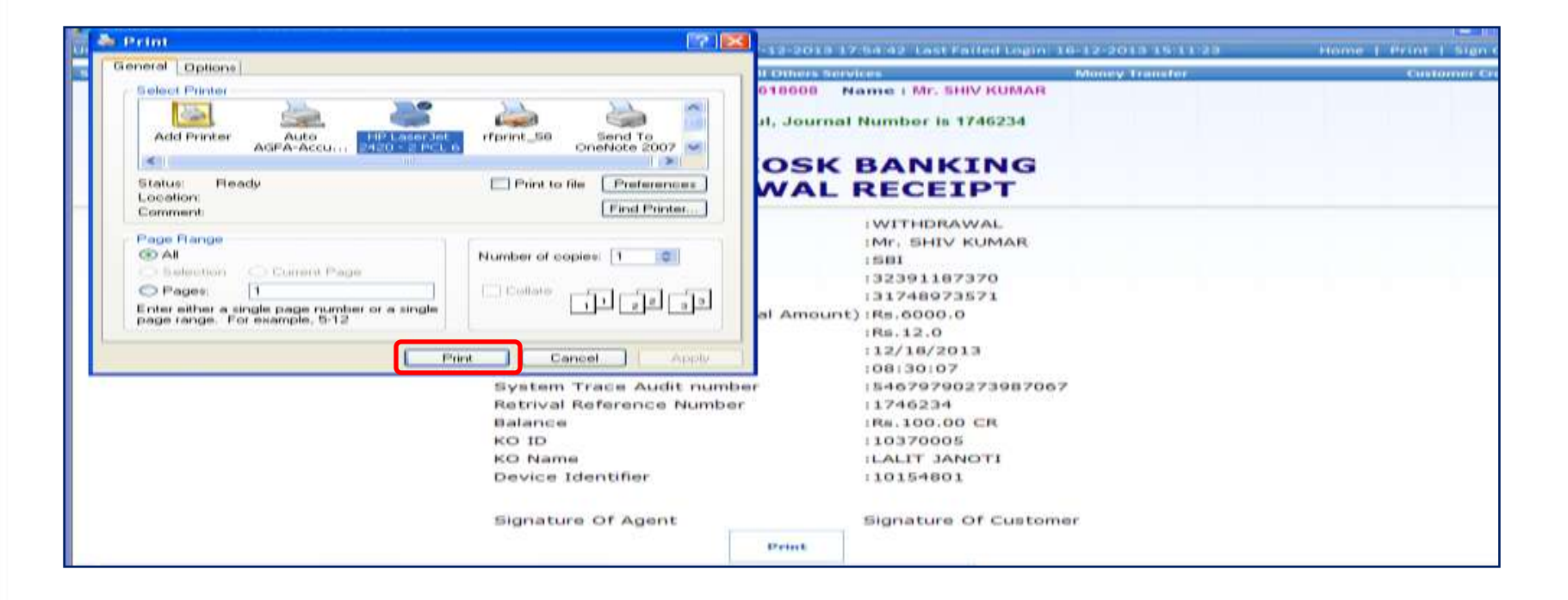

Ver3rialAth bannidantial Information, which is the property of Oxigen Service India Private Limited, Copyright © 2014

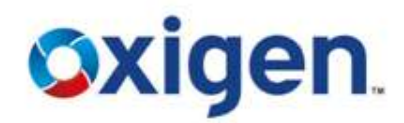

#### ❖ Click on Balance Enquiry & Submit Request

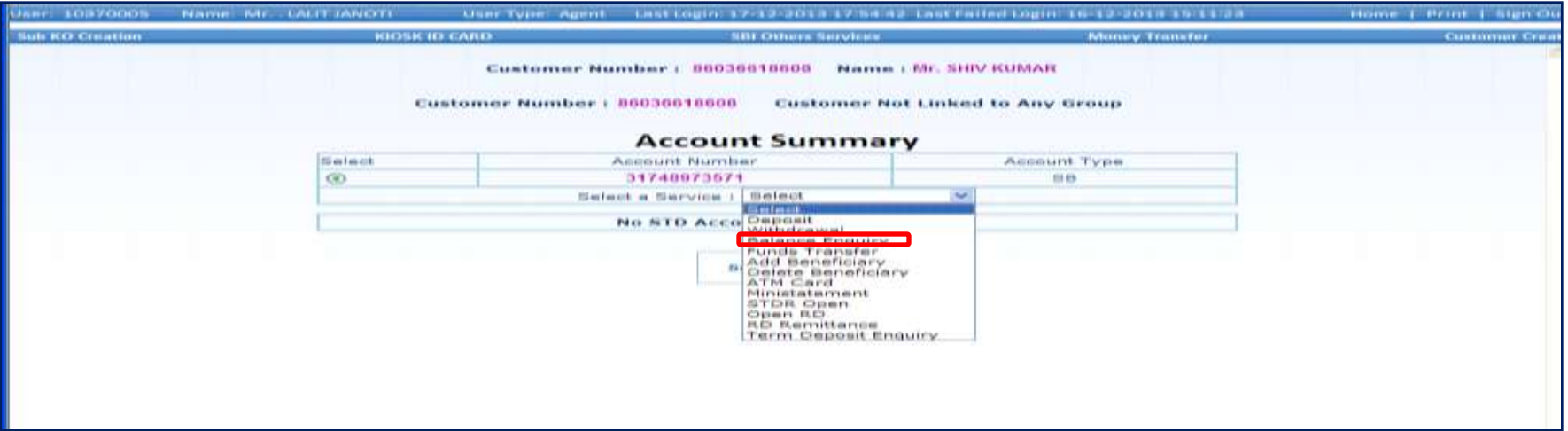

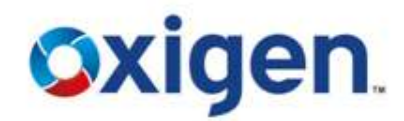

#### ❖ Finger verification screen will come.

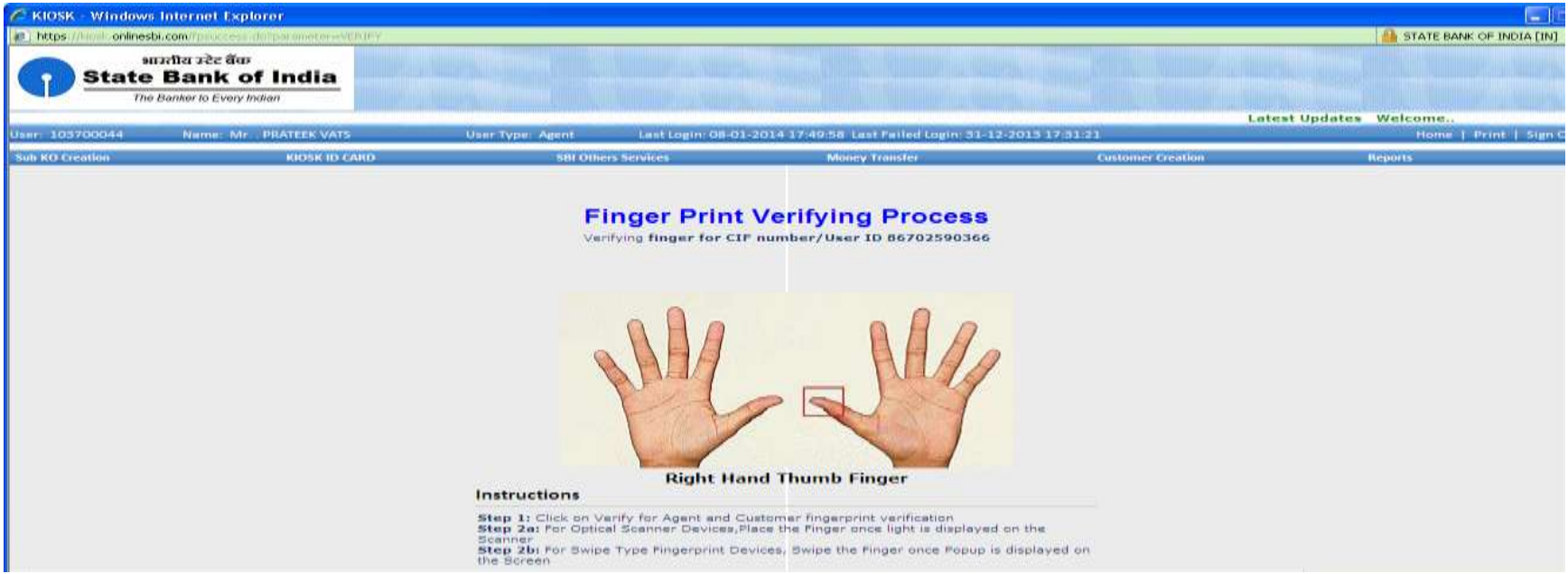

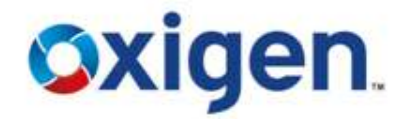

❖ Swipe the finger on scanner.

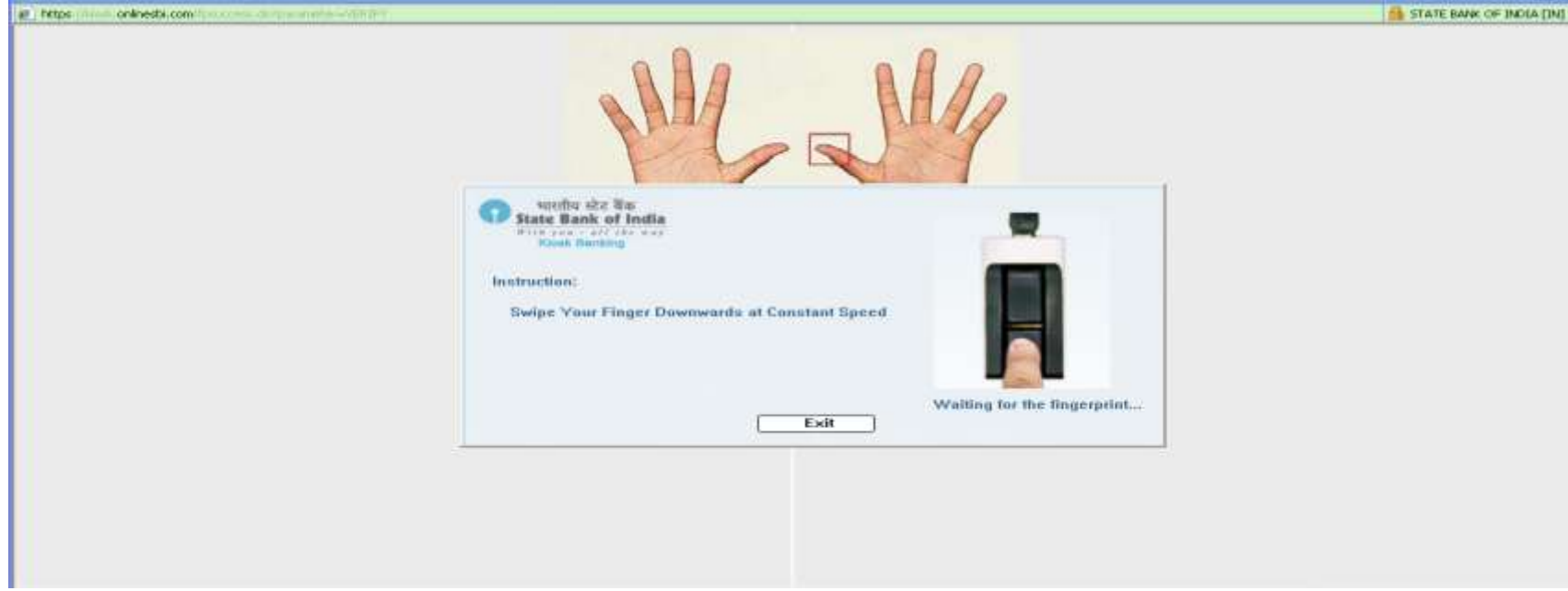

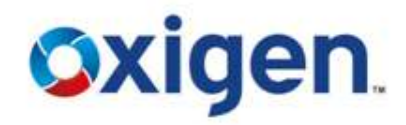

- After successful finger captured, this message will come.
- Click on ok.

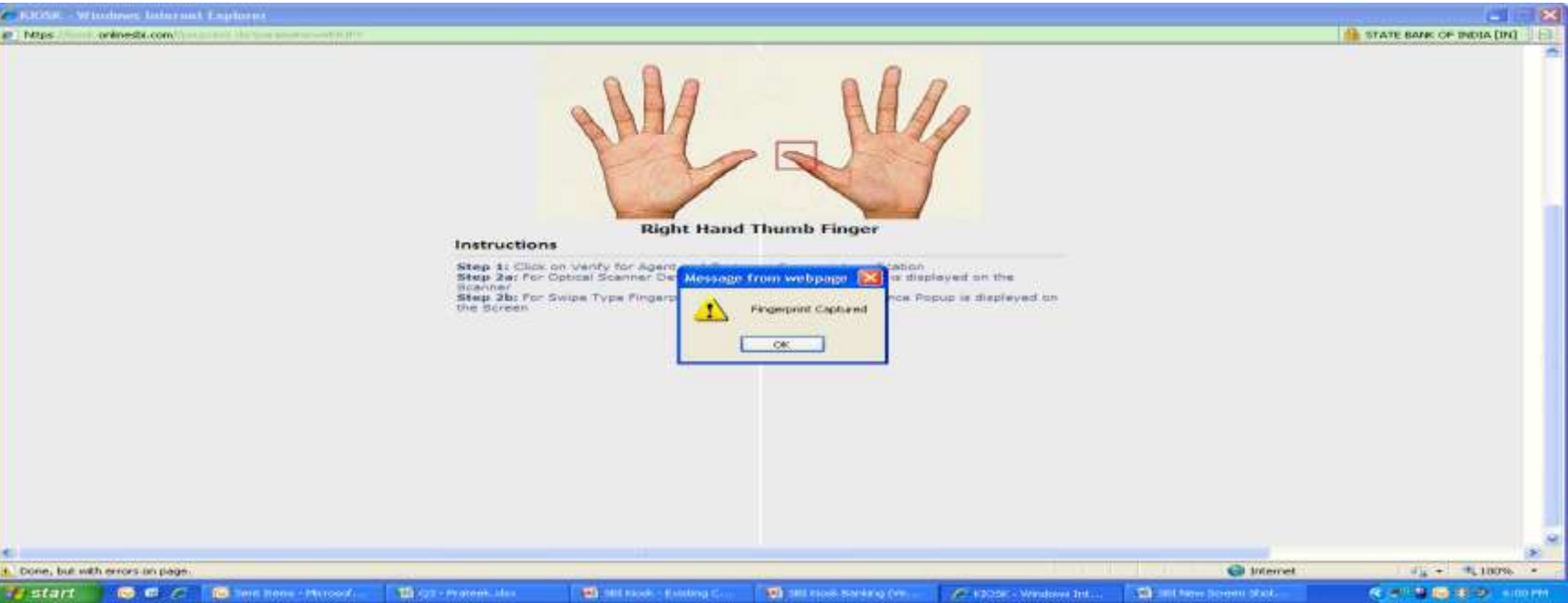

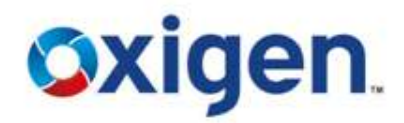

### ❖ Balance details will be shown.

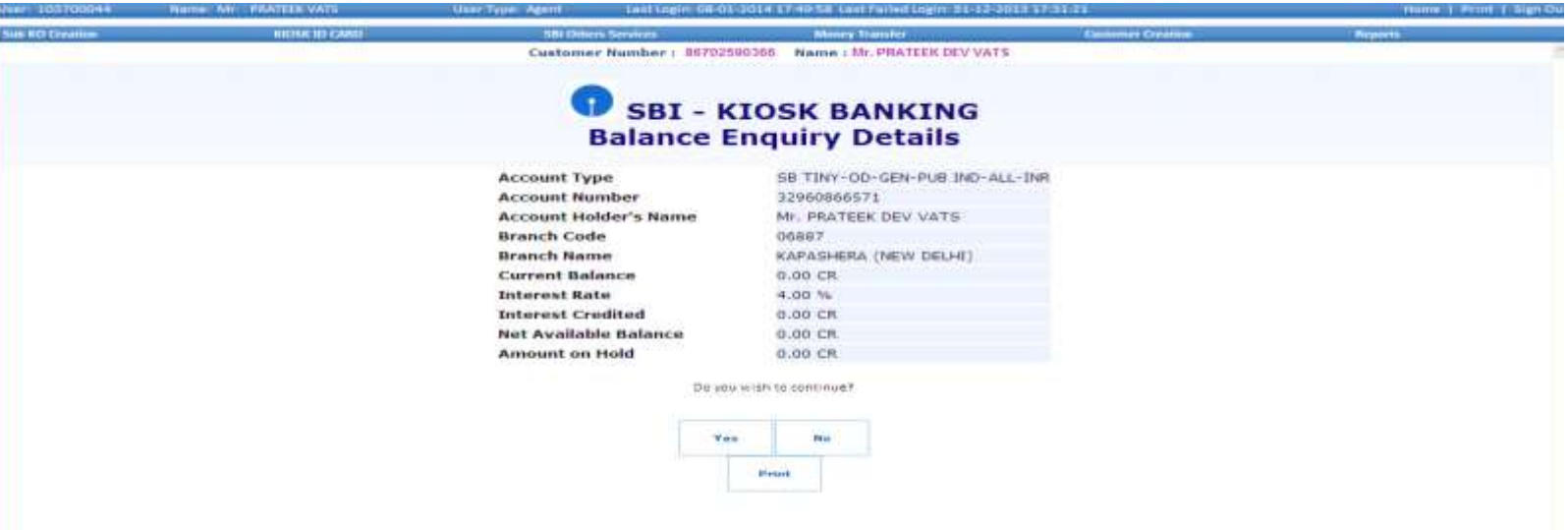

## **Add Beneficiary**

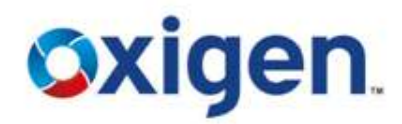

 For Fund Transfer, beneficiary needs to be added ❖ Select Add Beneficiary

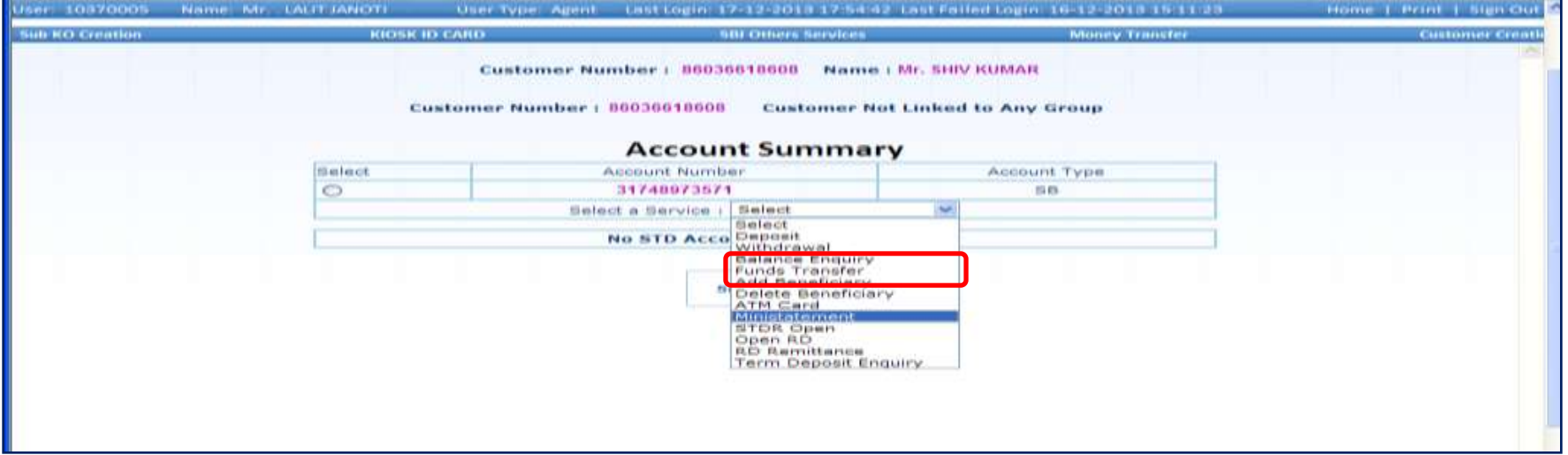

# **Add Beneficiary**

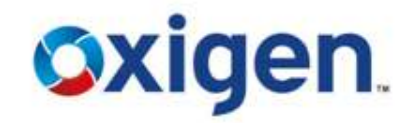

- Entre A/C no. and Nick name in the field
- **❖** Click on Submit

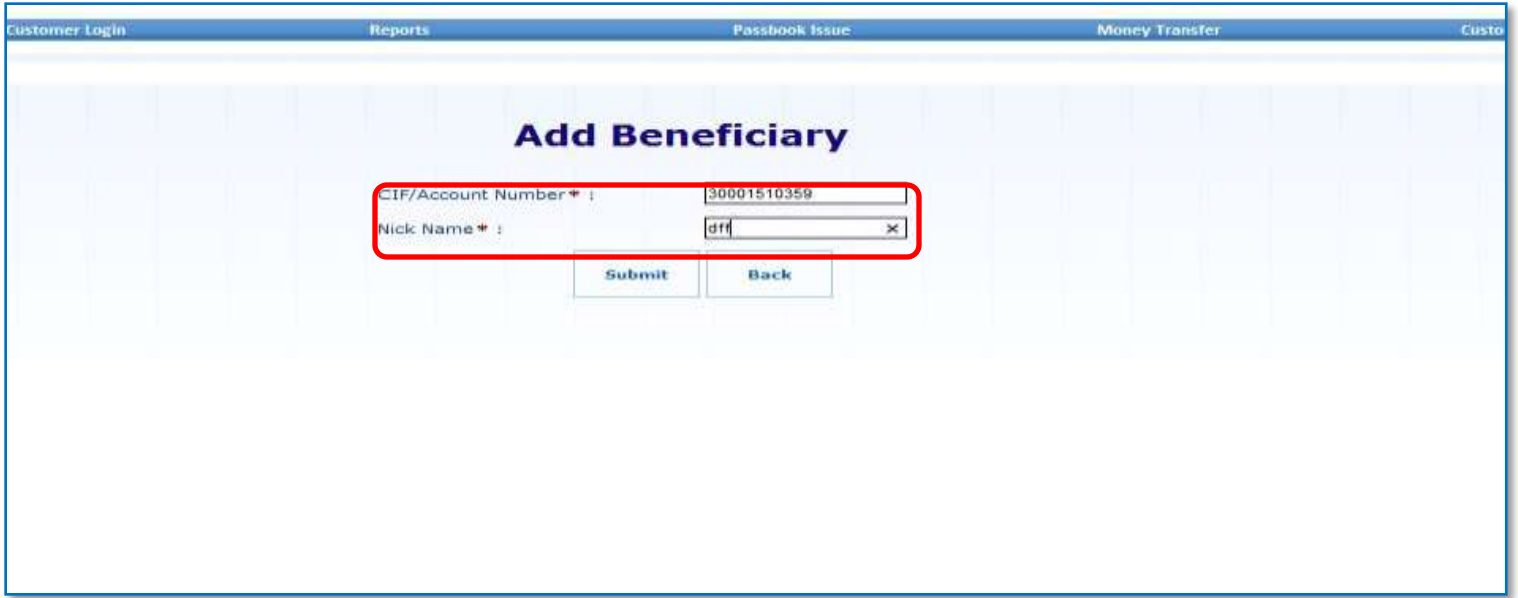

## **Add Beneficiary**

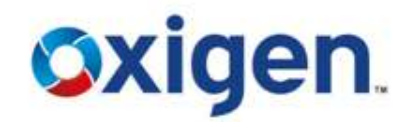

## ❖ Beneficiary will be added successfully

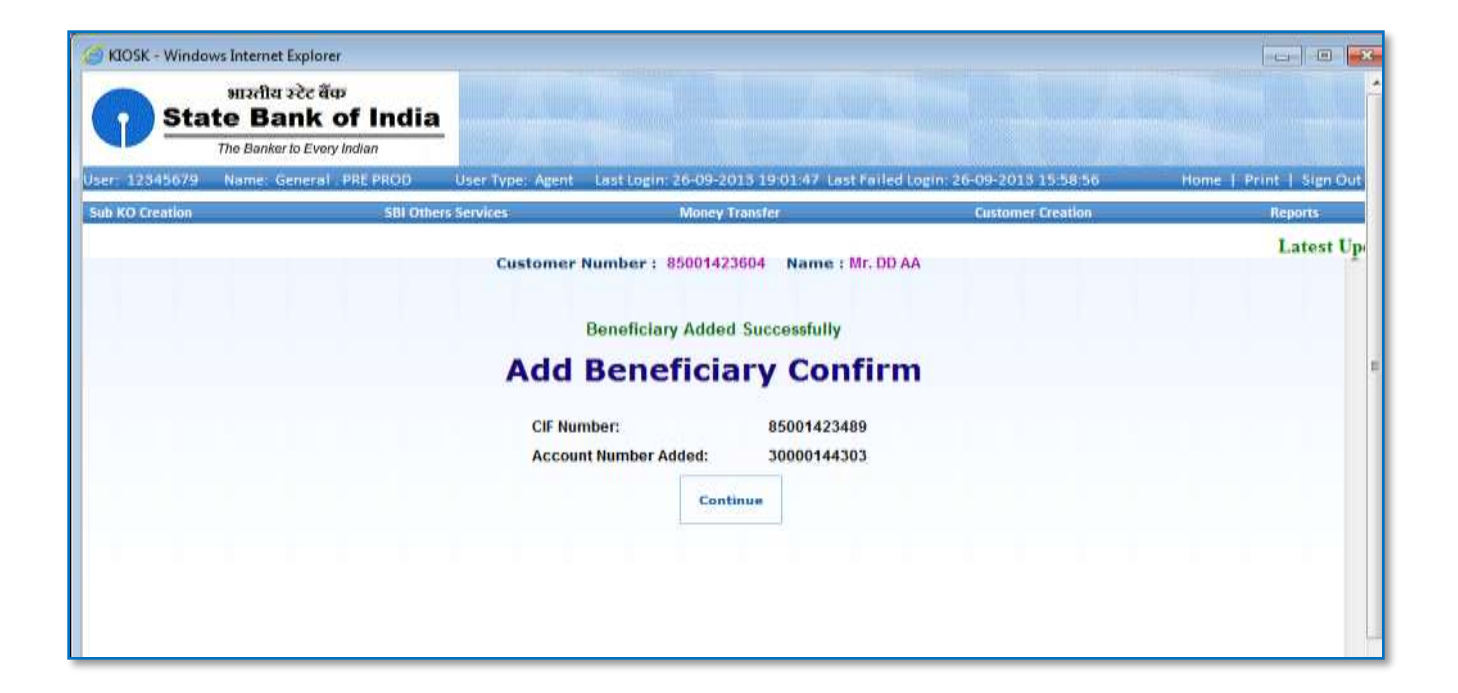

## **Delete Beneficiary**

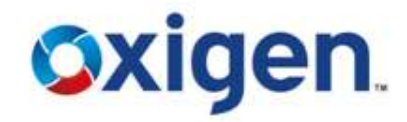

#### Select delete beneficiary

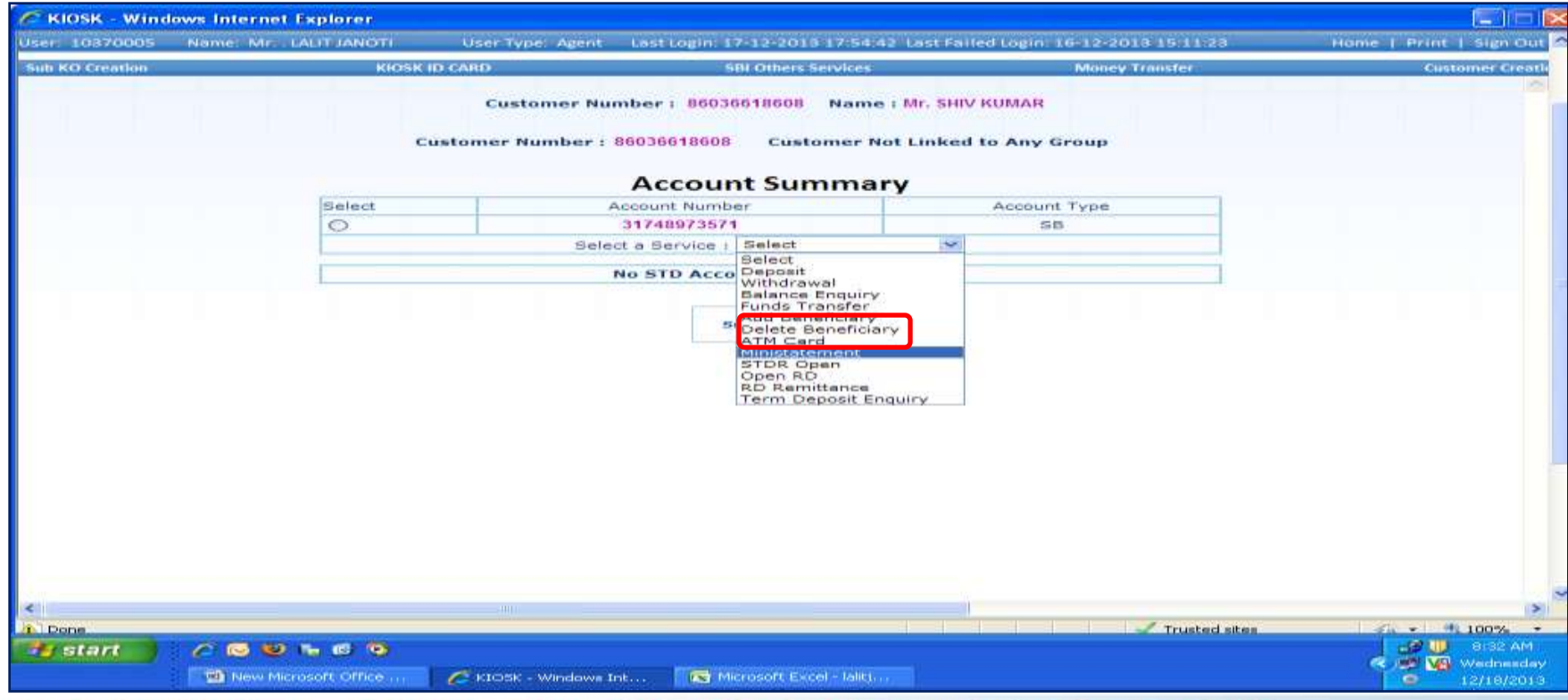

## **Delete Beneficiary**

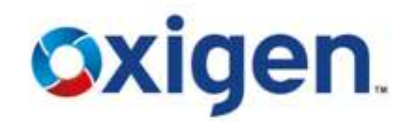

#### ❖ Select the beneficiary to be deleted

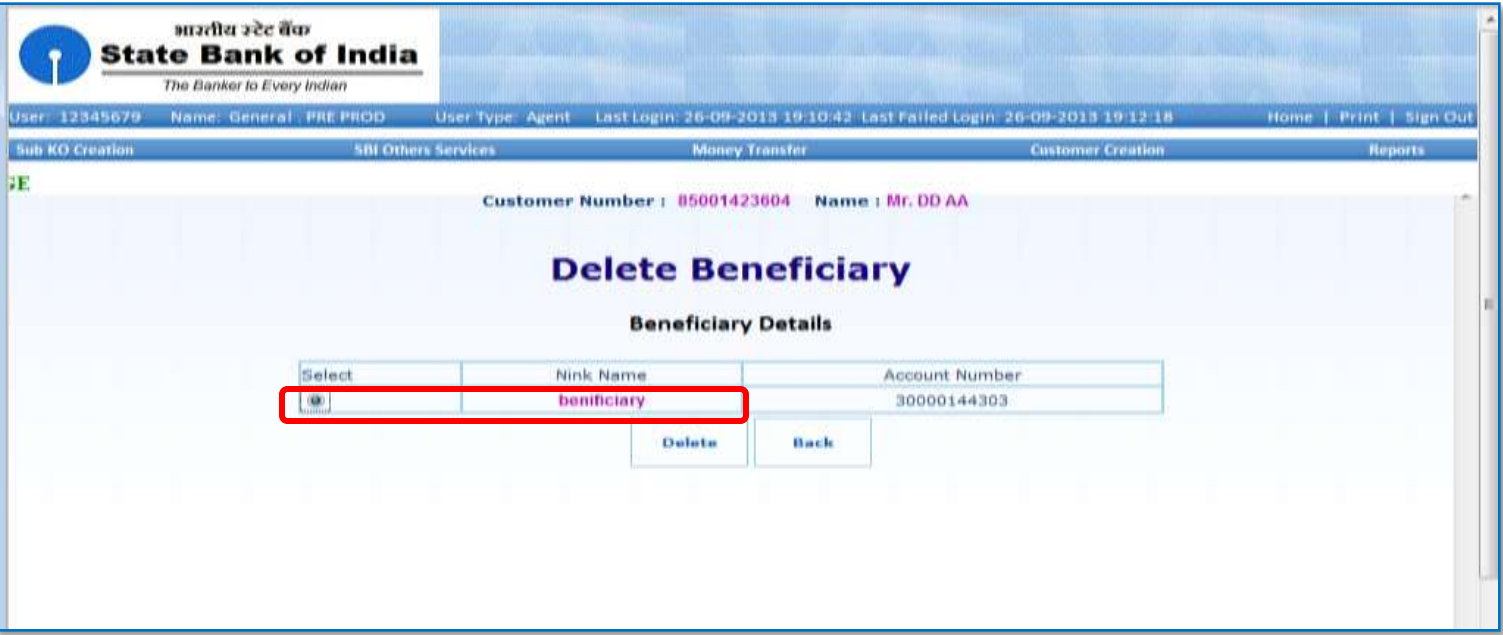

## **Delete Beneficiary**

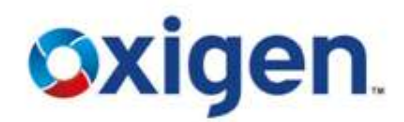

## Beneficiary will be deleted successfully

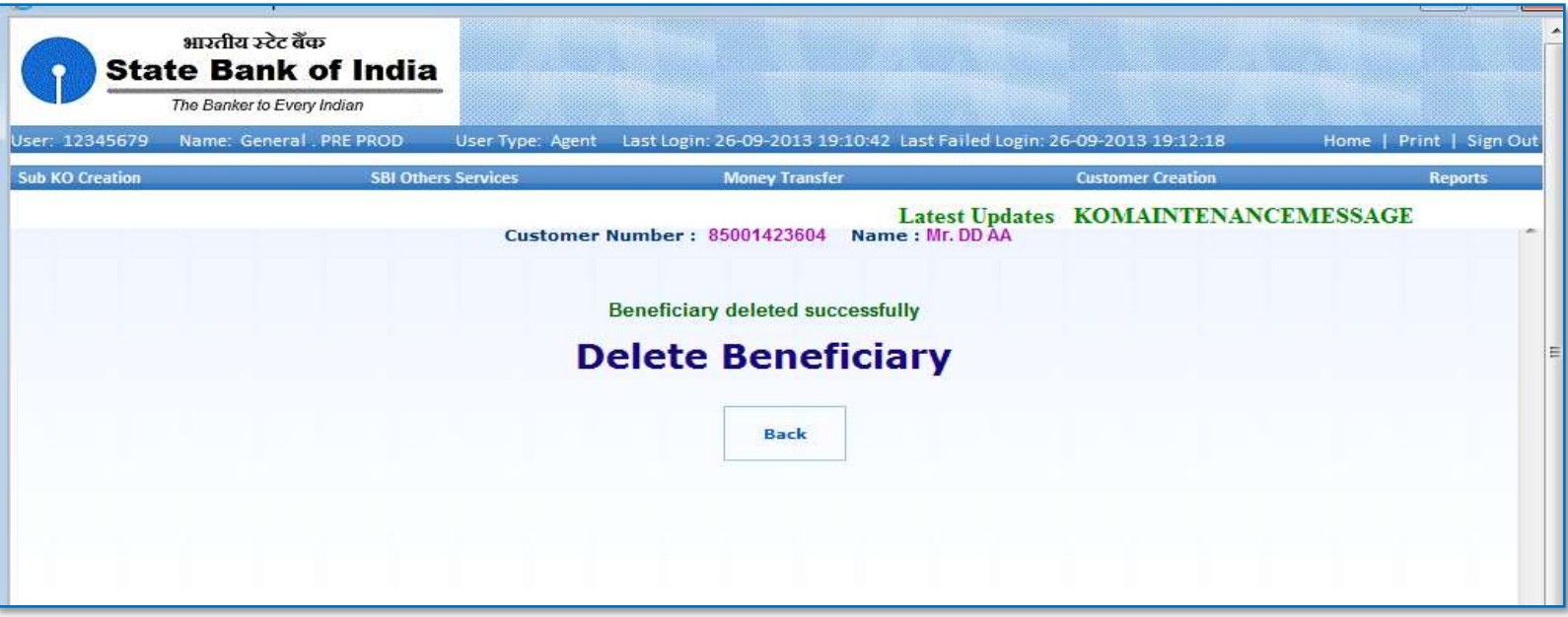

## **Fund Transfer**

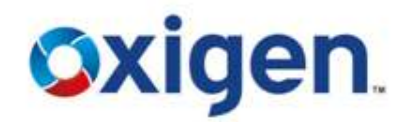

#### Click on **Fund Transfer**

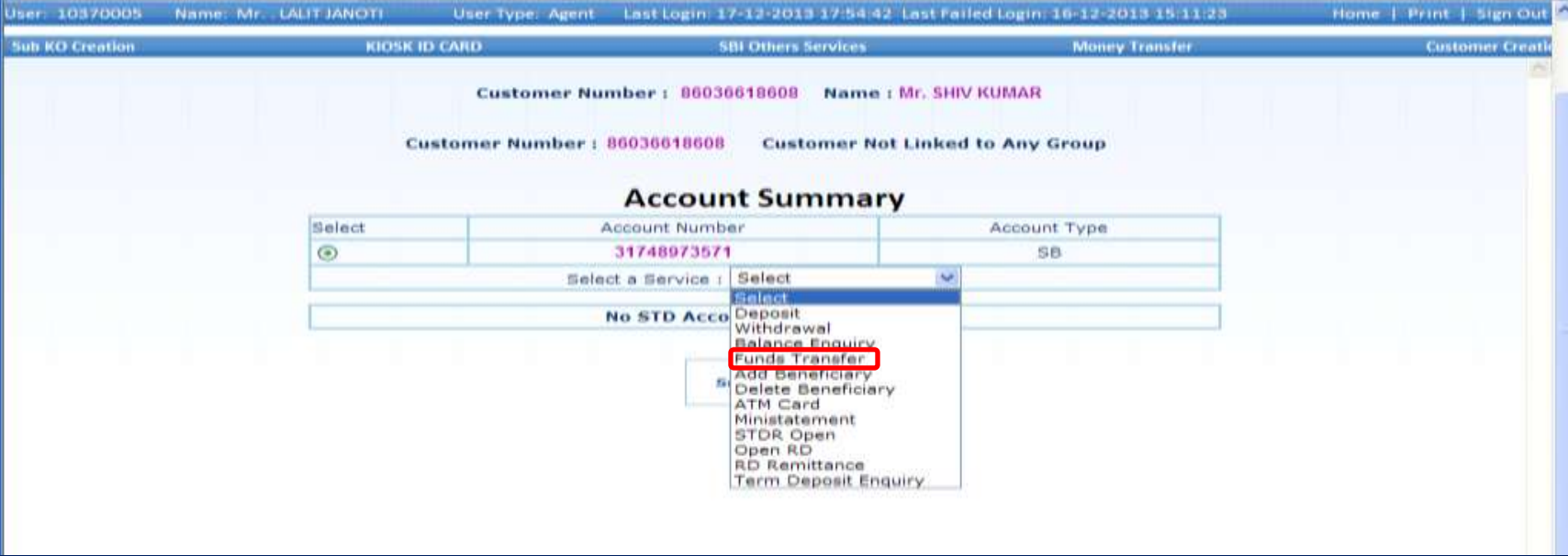

## **Fund Transfer**

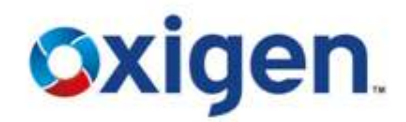

- ❖ Select the beneficiary to transfer fund
- $\triangle$  Entre amount and click on submit

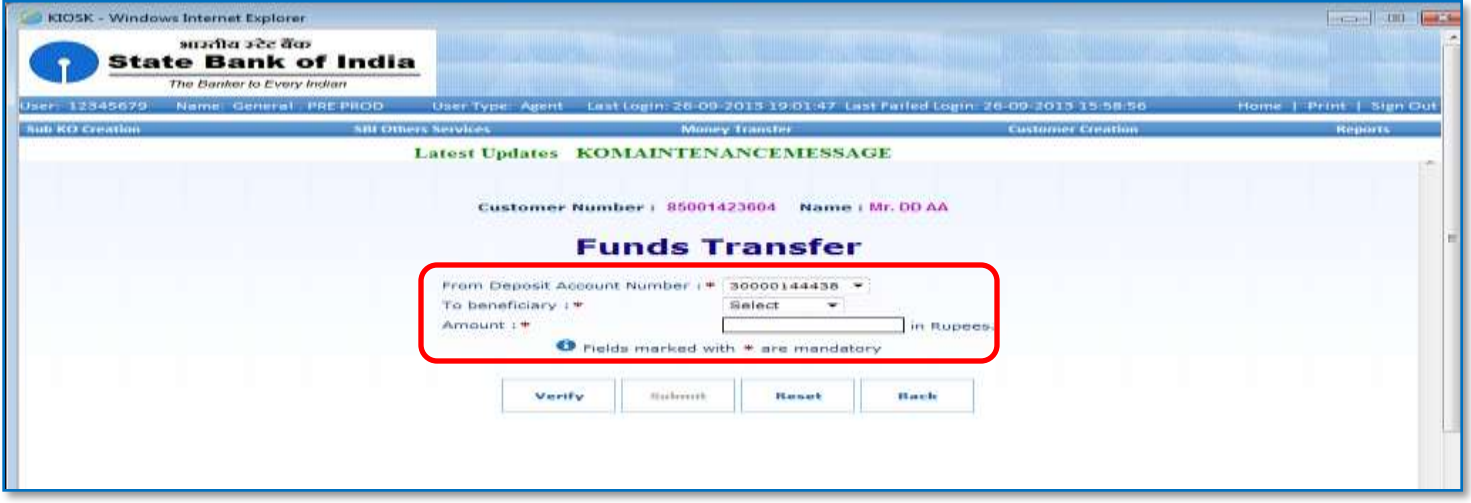

## **Fund Transfer**

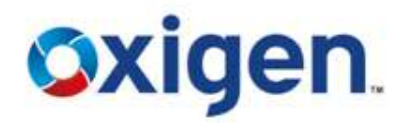

- ❖ Click on confirm
- ❖ Fund transfer will be done

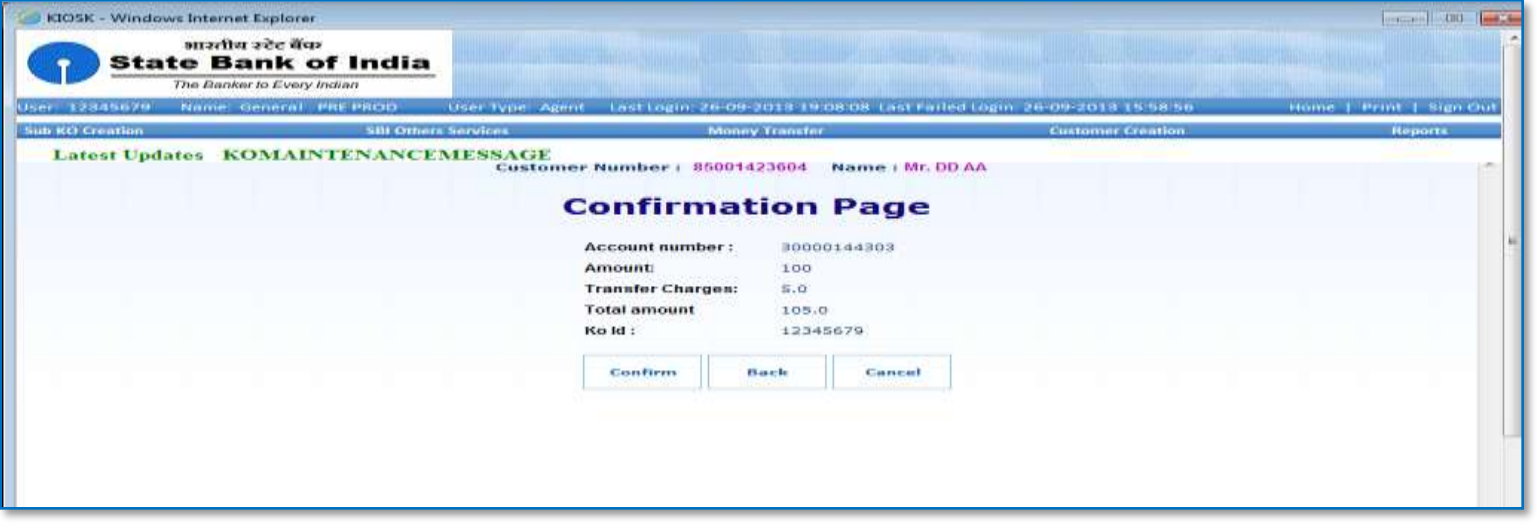

### **Mini Statement**

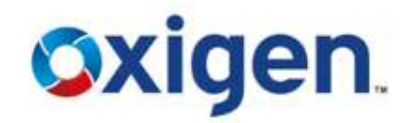

#### Click on 'Ministatement'

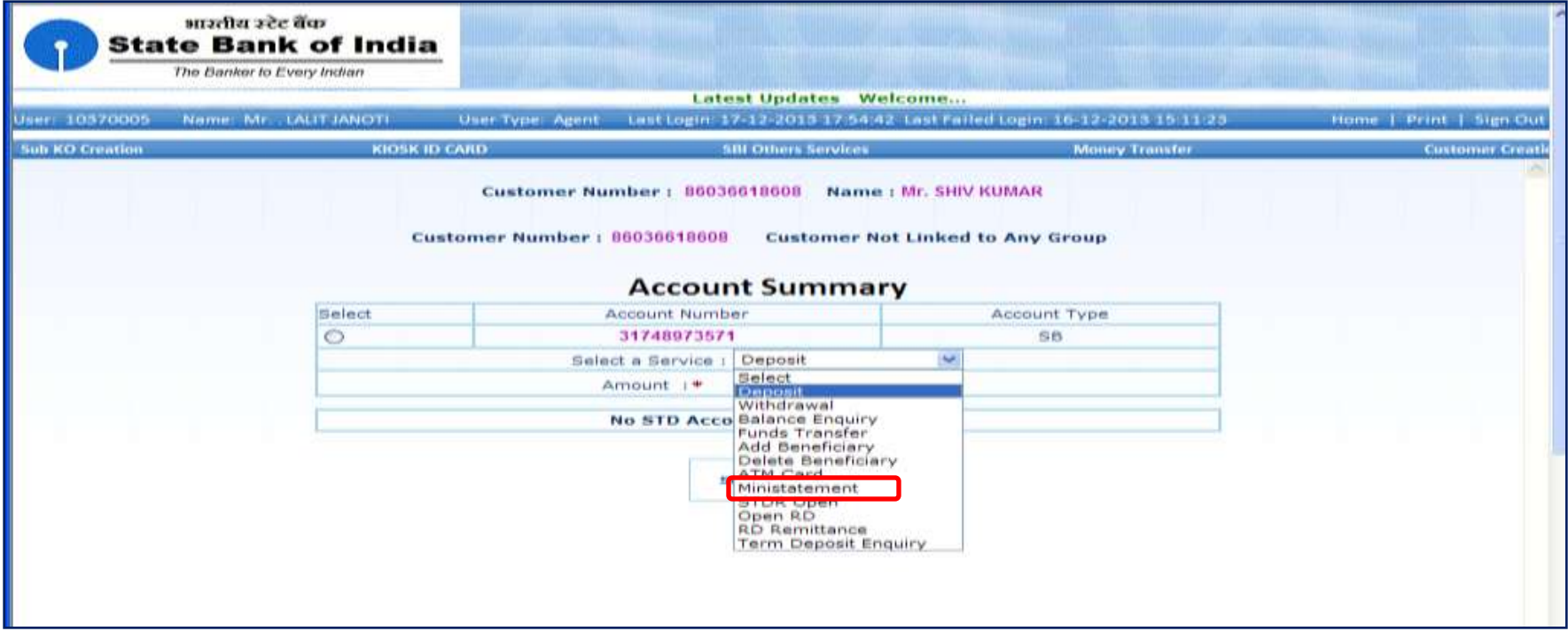

#### **Mini Statement**

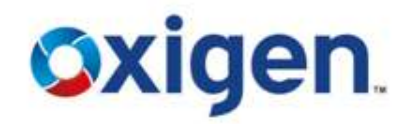

- ◆ Mini statement of the account holder will be displayed on the screen
- ❖ CSP can print the details and can hand over the print out to the customer

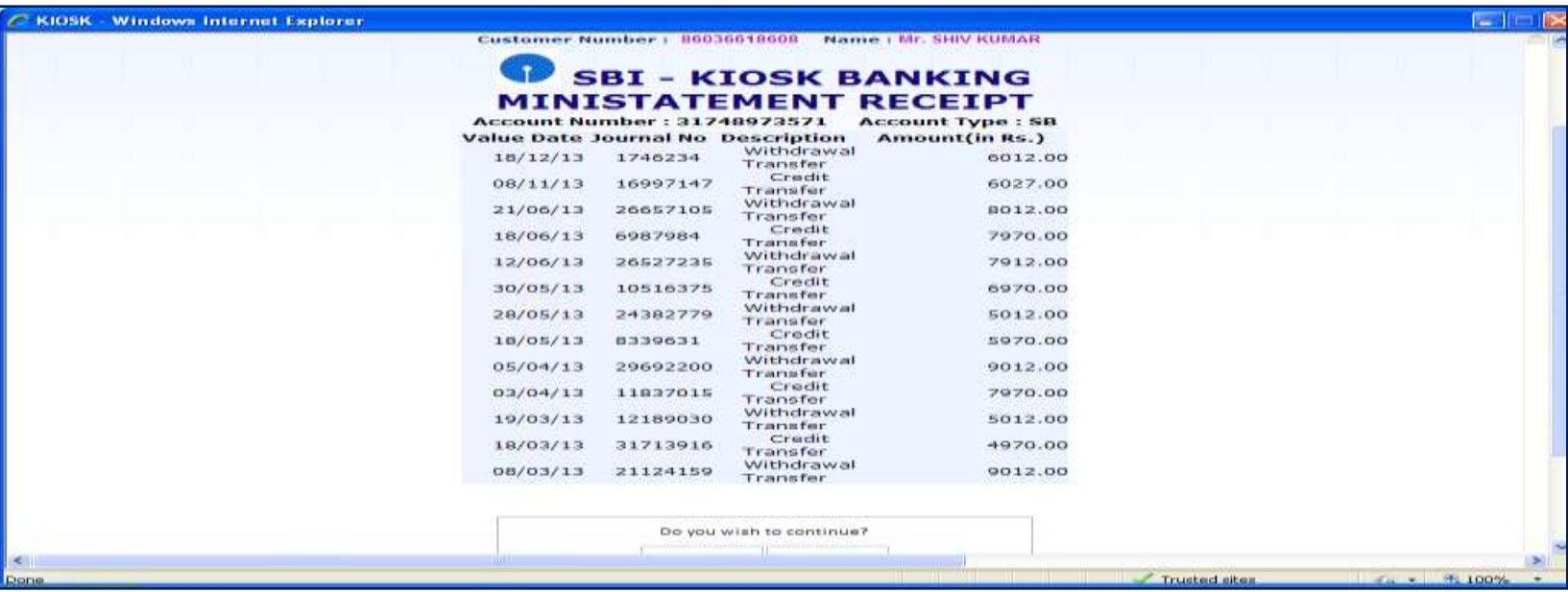

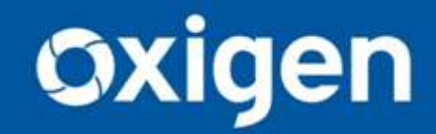

**Thank You !!** www.myoxigen.com

For further queries please contact: